## **Getting Started**

- Download the Libby app from the App Store, Google Play Store or Amazon Appstore.
- Open the app
- Libby will ask if you have a library card. Choose **Yes** (If not contact your library)
- Libby will guide you through adding your library and library card:

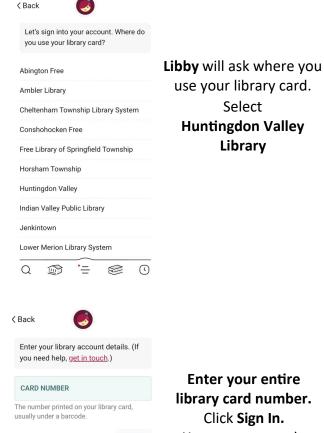

Sign In

**Enter your entire** library card number. Click Sign In. You are now ready to start reading!

use your library card.

Select

**Huntingdon Valley** 

Library

## **Navigating the App**

#### Icons at the bottom of the screen

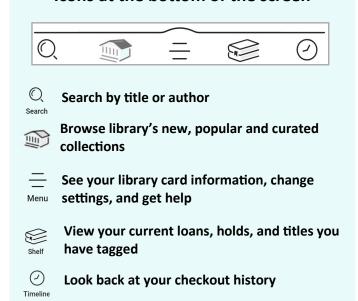

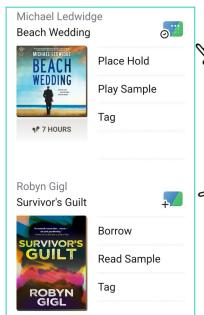

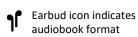

#### Wait list

This icon means the title is currently unavailable

Tap Place Hold

#### **Available**

This icon means the title is currently available

> Tap Borrow to checkout

### **Reading and Returning**

• Once you have borrowed an eBook, tap the **bookshelf icon**  $\bowtie$  at the bottom of your screen

- Tap Actions
- Tap Read With

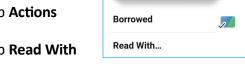

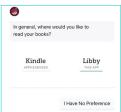

<u>a</u> "

Sign out

Get Library Book

Deliver To: Ingrid's wp

- Select Libby to read on your phone or tablet
- Select Kindle to read with your Kindle reader
- When you select Kindle you will be taken to Amazon, log into your account and tap the Get Library Book button
- The eBook will be delivered to your Kindle.

Books are automatically returned to the library on their due date.

To **Return Early...** 

• Tap the shelf icon

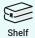

- Tap LOANS at the top of the screen
- Tap Manage
- Tap Return Early and then tap Return

# **Audiobooks**

After borrowing an Audio book tap Open
 Audiobook then tap the play/pause button

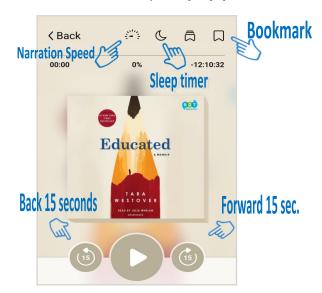

 You can adjust narration speed, set a sleeptimer, move it forward or back 15 seconds and create bookmarks (Libby will remember your place!)

 $\mathbb{Q}$ 

#### **Magazines**

- To find magazines tap
- Select Magazines
  You can then refine by subject,
  and select the title and issue
  you want to check out

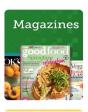

 Magazines do not count toward your total number of checkouts

### **Helpful Tips**

- You can checkout books from the Huntingdon Valley Library anywhere in the world as long as you have an internet connection.
- Titles will automatically return themselves on the due date, no action is needed on your part.
- If a book is returned before you finish, you can check it out again and Libby will remember your place.
- The default checkout length is 21 days.
- You can check out 10 items at a time and you can have 10 items on hold.
- Tap or the calendar to see the estimated wait time.
- Digital books are not unlimited in quantity so there may be holds on the book you want.
- There is no limit on magazine checkouts.
- The time listed beside earbuds is the total playing time

#### **Questions? Contact us**

Huntingdon Valley Library 625 Red Lion Road Huntingdon Valley, PA 19006 215-947-5138 hvlibray.org

Library Hours: Mon-Thur: 10 am - 9 pm Fri-Sat: 10 am - 5 pm Sun: 1 pm - 5 pm \* \*during the school year

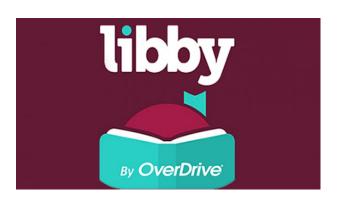

# QUICK START GUIDE

Borrow ebooks, audiobooks & magazines

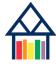

Huntingdon Valley Library Engage | Explore | Enjoy